# **HOW-TO SEND AN ANNOUNCEMENT TO FAMILIES ON WWW.** FASTAIK ORG

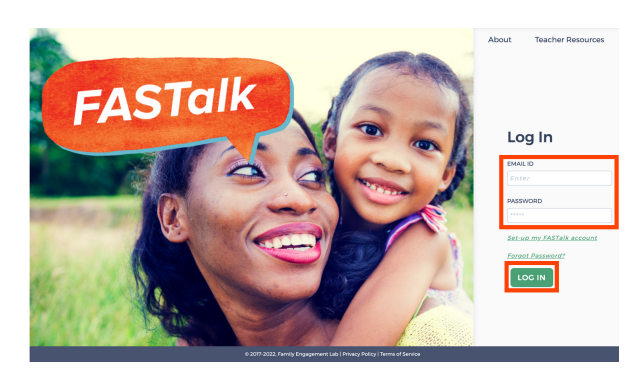

#### **STEP 1**

Enter your school email and FASTalk password on www.fastalk.org.

Then, click LOG IN to access your FASTalk teacher account.

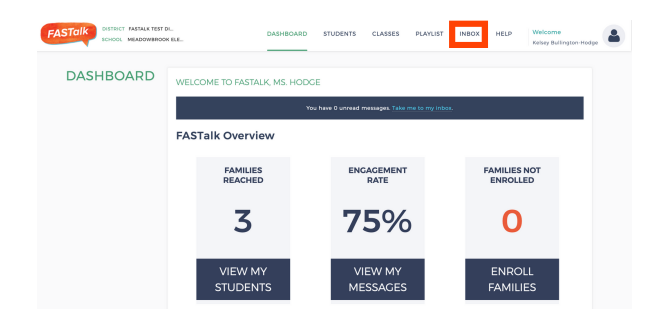

#### **STEP 2**

On your Dashboard, click INBOX to access your conversations.

# **INBOX**

#### **STEP 3**

Click GROUP MESSAGE on the left hand side of the page.

## **INROX**  $\bigcirc$  Create I

#### **STEP 4**

Select your recipients in the dropdown menu under TO PARENT/CAREGIVER OF.

#### *TO MESSAGE THE ENTIRE CLASS... TO MESSAGE A SELECT GROUP...*

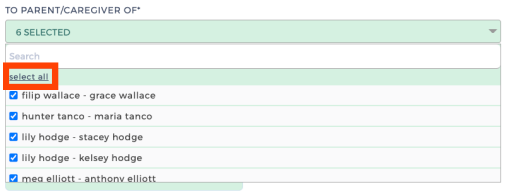

Click SELECT ALL. A check mark should appear near to all of the names in the list.

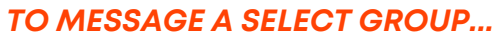

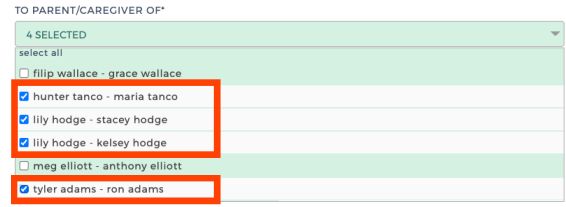

Click the boxes next to the names of the students and caregivers you wish to message.

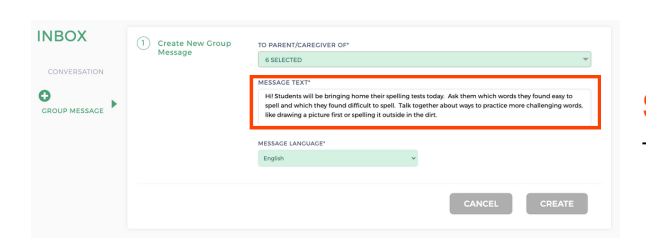

## **STEP 5**

Type your message in the MESSAGE TEXT box.

# **HOW-TO SEND AN ANNOUNCEMENT TO FAMILIES ON WWW.** FASTAIK ORG

### **STEP 6**

Select the language in which you wrote your message from the MESSAGE LANGUAGE menu. **If you wrote your message in English, move to step 7.**

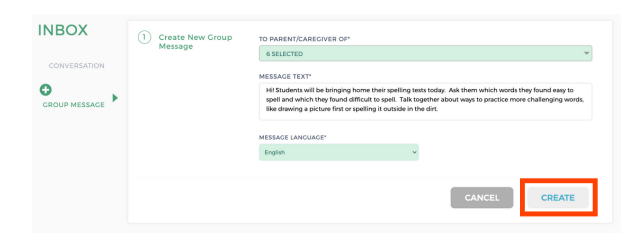

English

## **STEP 7**

Click CREATE to send your message to the recipients you selected.

Each recipient will receive your message as an individual SMS text in their home language -- only you will be able to see each caregiver's reponse.

## **NOTIFICATION OF PARENT MESSAGE**

When a parent messages you, you'll receive an email notification. To respond, open your INBOX, select the name of the student, and then the name of the caregiver who messaged you.

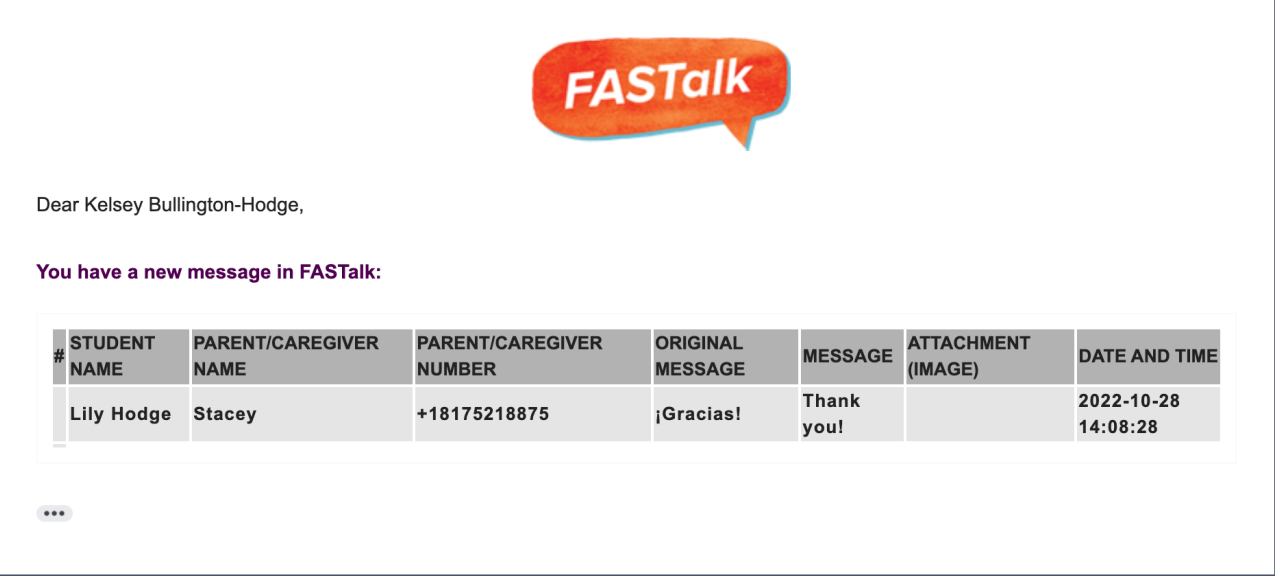